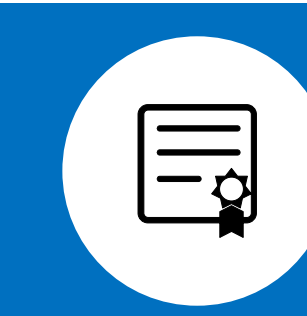

# **電子証明書の有効期限が切れた場合**

- **1. 電子証明書の説明**
- **2. 電子証明書の有効期限が切れた場合**
- **3. 電子証明書復旧までの流れ**
- **4. 電子証明書の申請方法**
- **5. 電子証明書申請状況の確認方法**
- **6. 電子証明書取得に関する情報について**

〇電子証明書の**有効期限は 3 年 3 か月**です。 〇**電子証明書の発行、更新**にあたり以下の費用が発生します。

## **1枚(1台)あたり ライセンス料 1,500 円(税込)**

#### *「電子証明書の有効期限について」***留意点**

- ・電子証明書は、セキュリティ対策のため不可欠のもです。有効期限内の更新であれば、オンライン資格 確認等システム・オンライン請求システムは切れ目なく利用可能であり、郵送手数料も不要です。
- **・有効期限切れの場合**は、電子証明書の再設定完了まで、**オンライン資格確認等システム・オンライン 請求システムが利用できなくなります。**
- ・有効期限期限切れ後に電子証明書を申請いただいた場合は「電子証明書発行通知書」を郵送します。 そのため、再設定完了までに日数がかかるとともに、**電子証明書発行料1,500円(税込)と郵送手 数料として1通当たり753円をご負担いただく必要があります。**

#### **■「電子証明書」の申請**

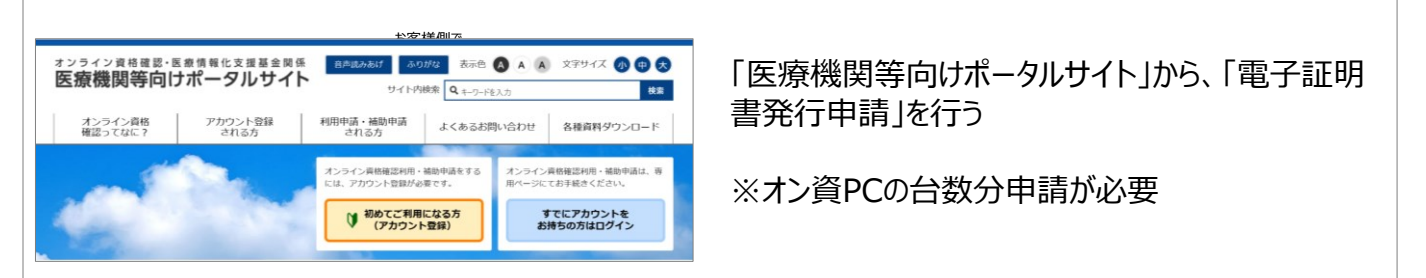

## **■「電子証明書」の設定**

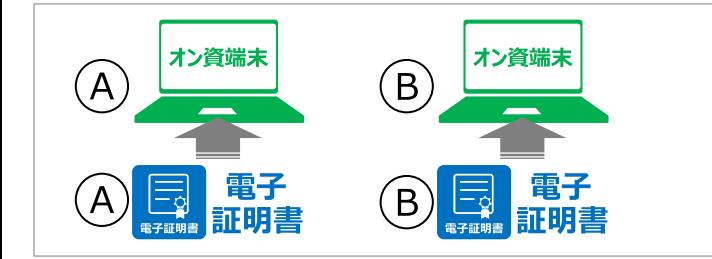

オン資PC1台に対して1つ電子証明書が必要

## **■「電子証明書発行申請」後**

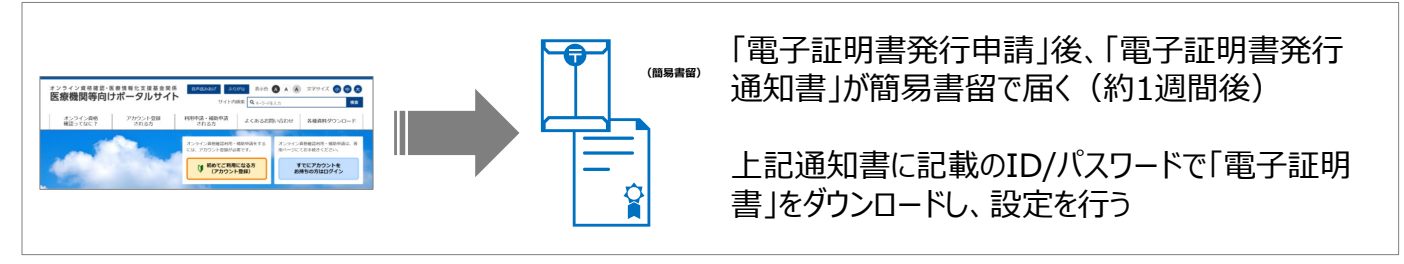

# **2. 電子証明書の有効期限が切れた場合**

・電子証明書の有効期限が切れた場合は、電子証明書の設定工事完了まで、オンライン資格確認等シス テム・オンライン請求システムが利用できなくなります。

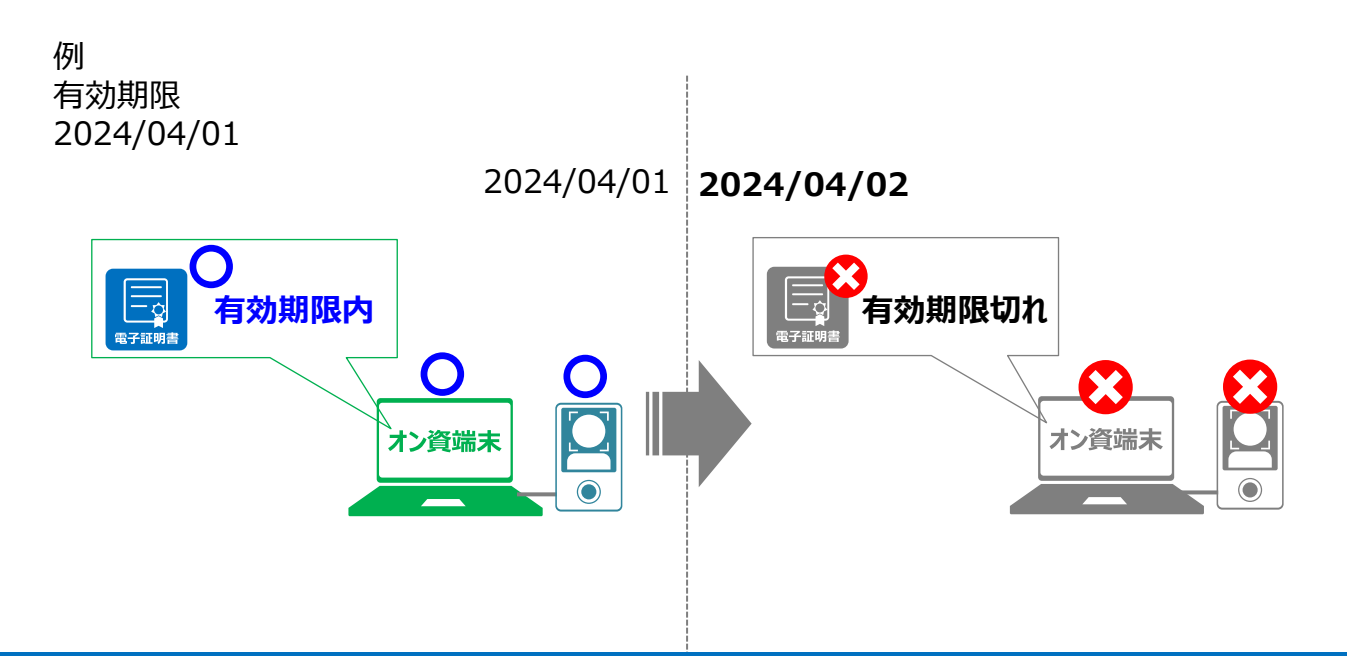

# **3. 電子証明書復旧までの流れ**

・「電子証明書発行申請」と「電子証明書」の設定を実施してください。

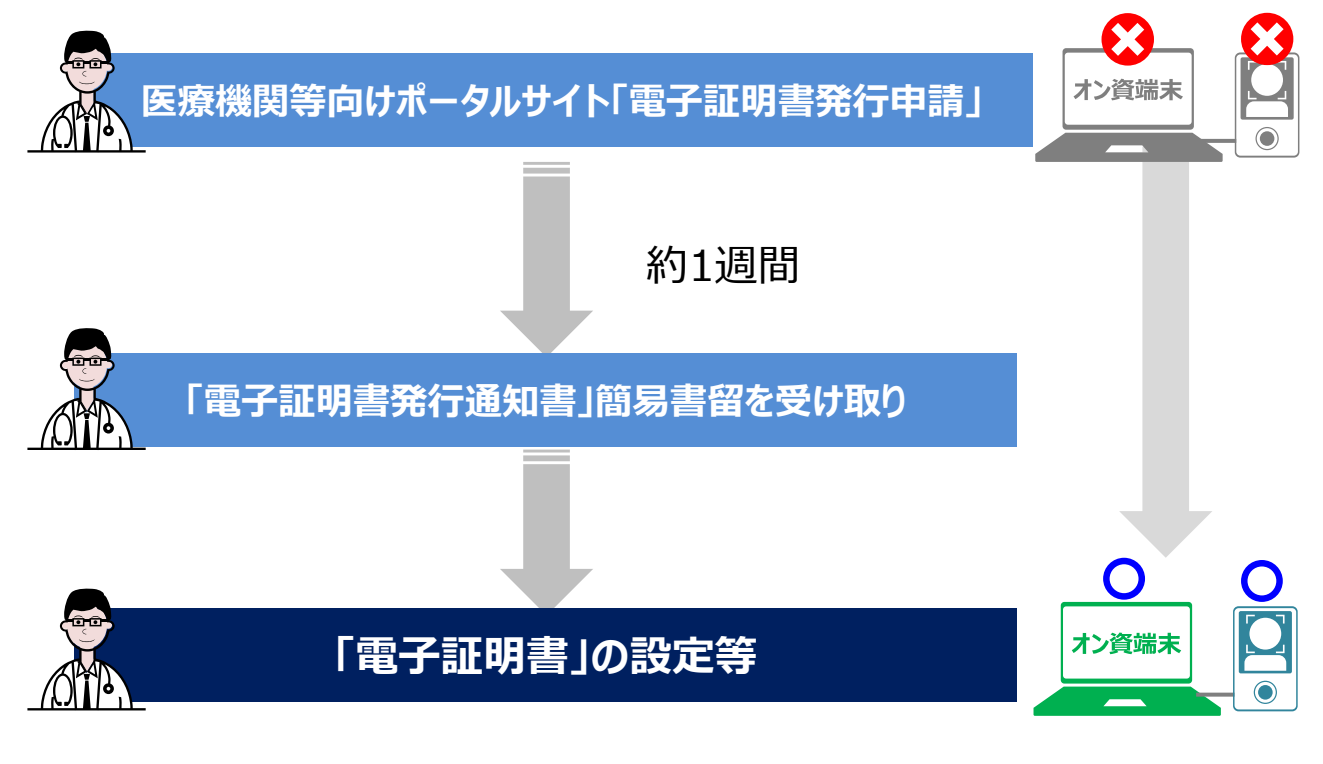

#### **・電子証明書発行料1,500円(税込)と郵送手数料として1通当たり753円の料金が発生します。**

# **4. 電子証明書の申請方法**

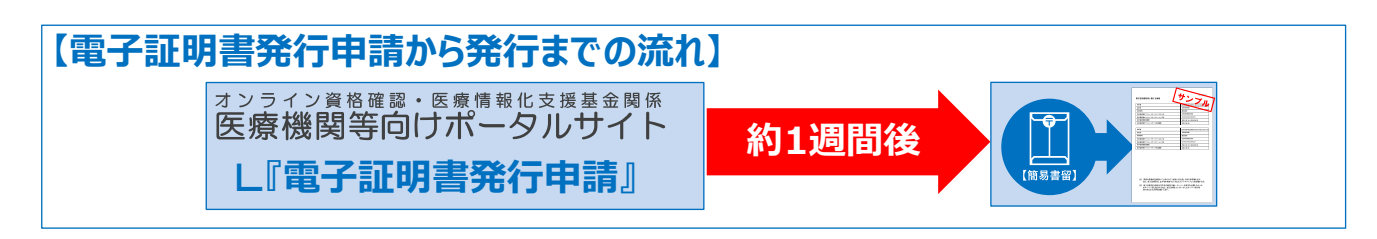

## 『医療機関等向けポータルサイト』から**『電子証明書発行申請』を実施**

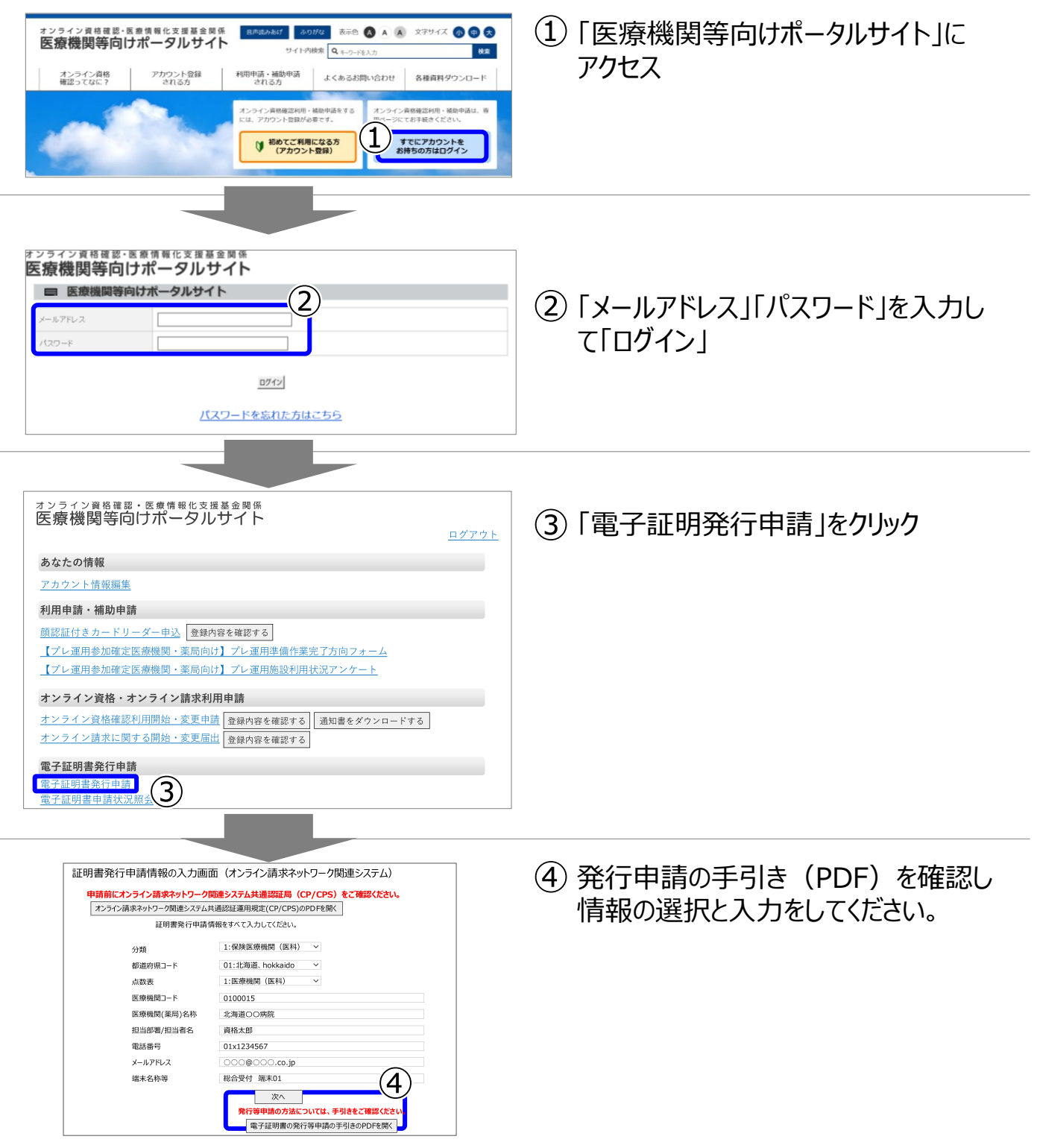

# **4. 電子証明書の申請方法 続き**

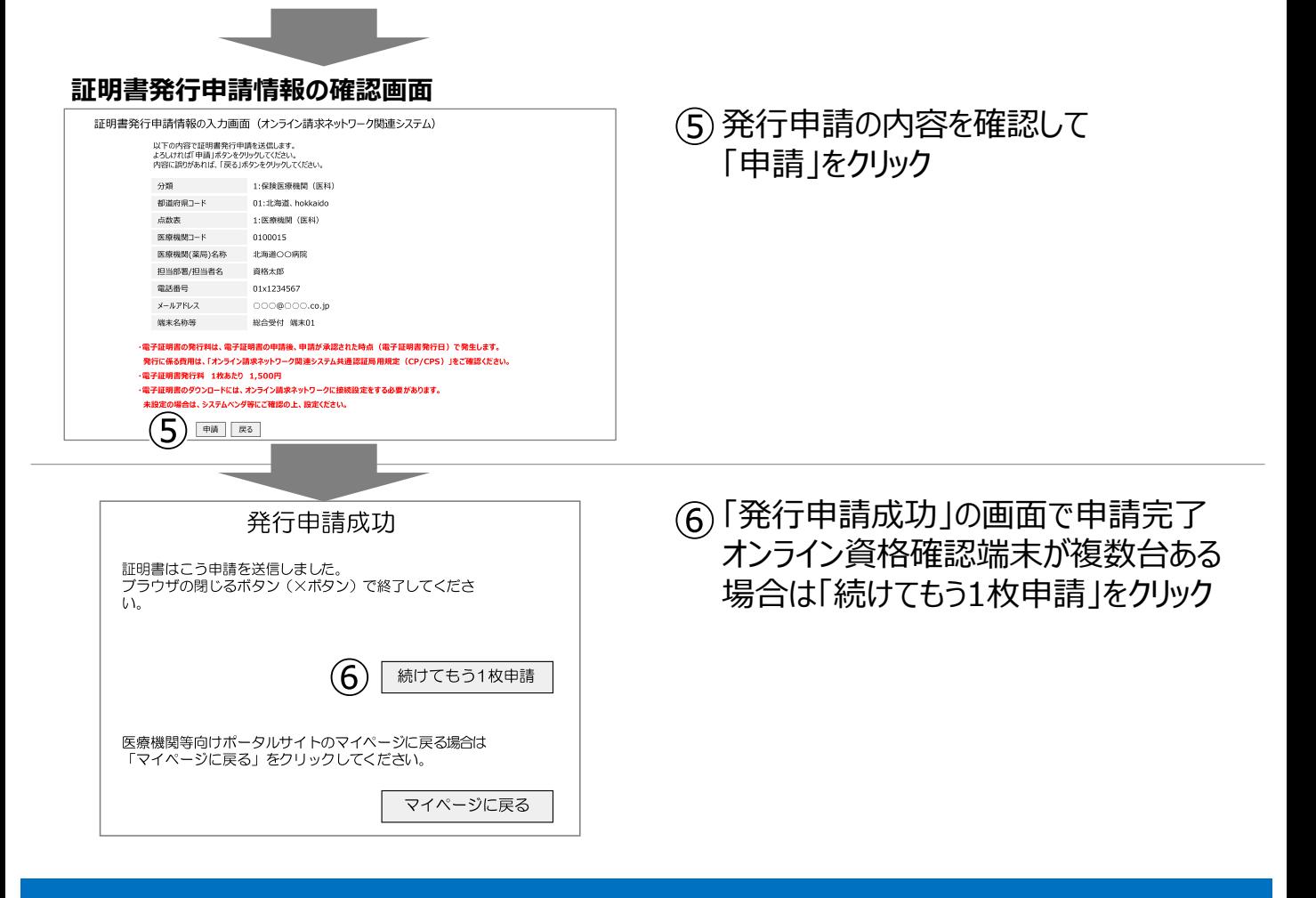

# **5. 電子証明書申請状況の確認方法**

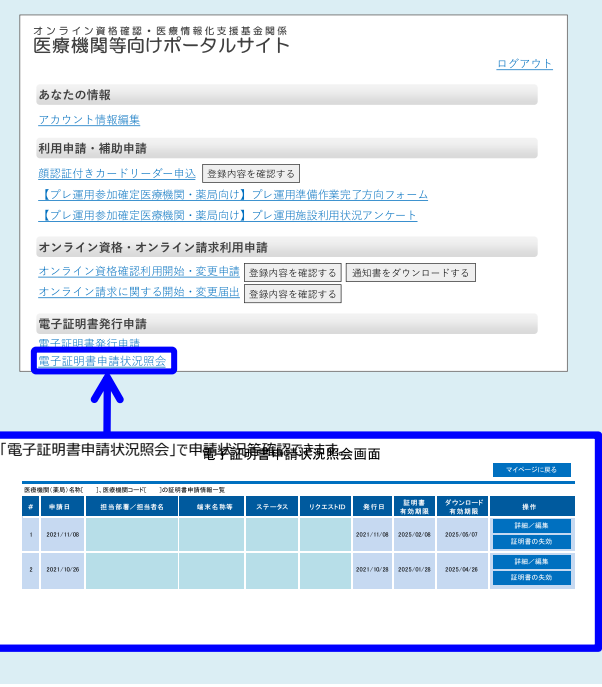

「医療機関等向けポータルサイト」の 「電子証明書申請状況照会」から 「電子証明書発行申請」後の状況を照会 できます。

# **6. 電子証明書取得に関する情報について**

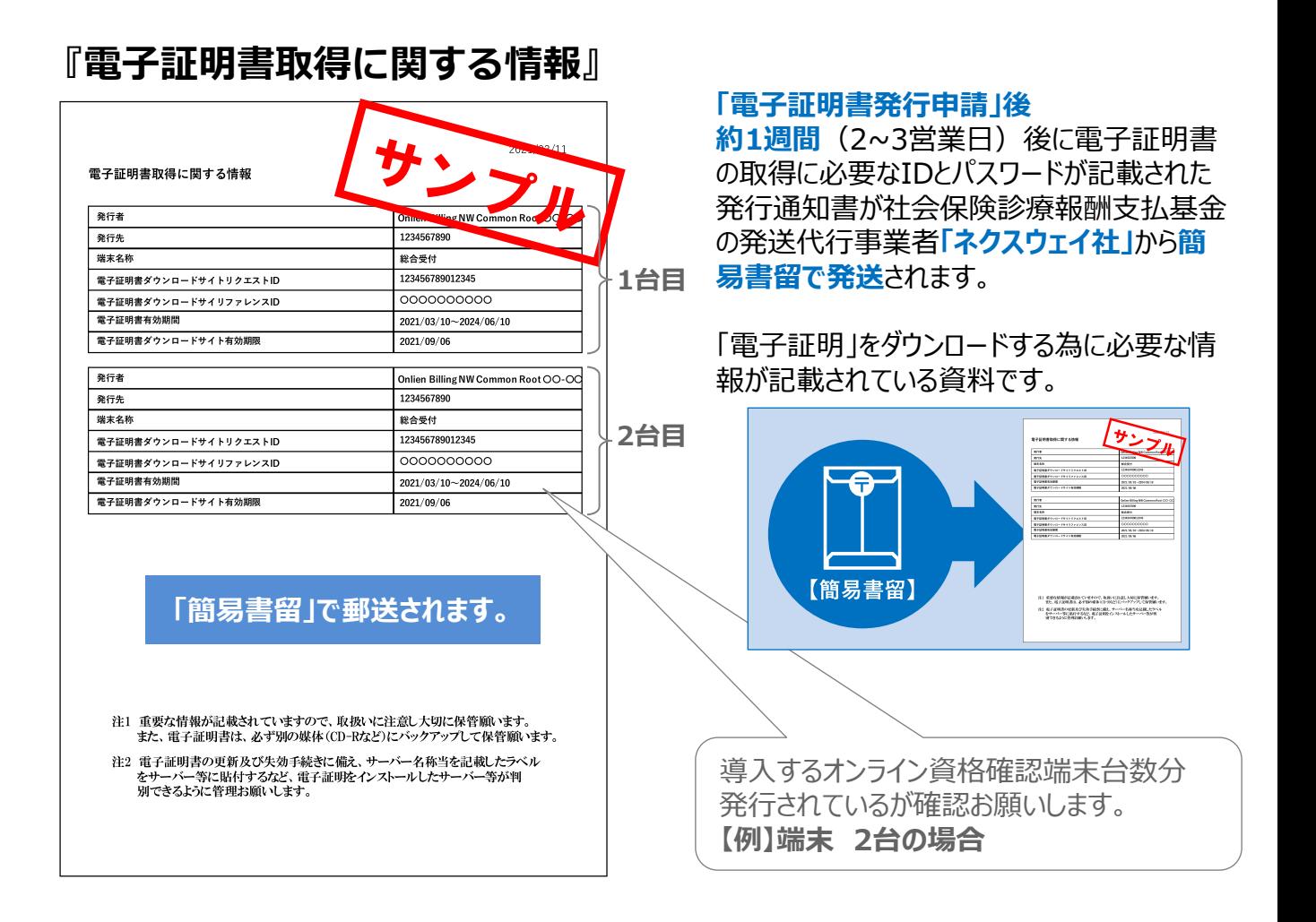

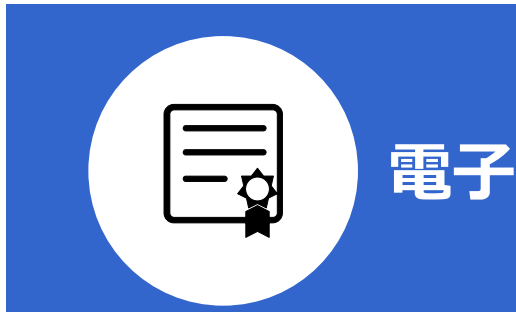

# **電子証明書の再設定手順書**

- **1. 電子証明書の削除手順**
- **2. 電子証明書のダウンロード手順**
- **3. 電子証明書のセットアップ手順**
- **4. 電子証明書の確認手順**

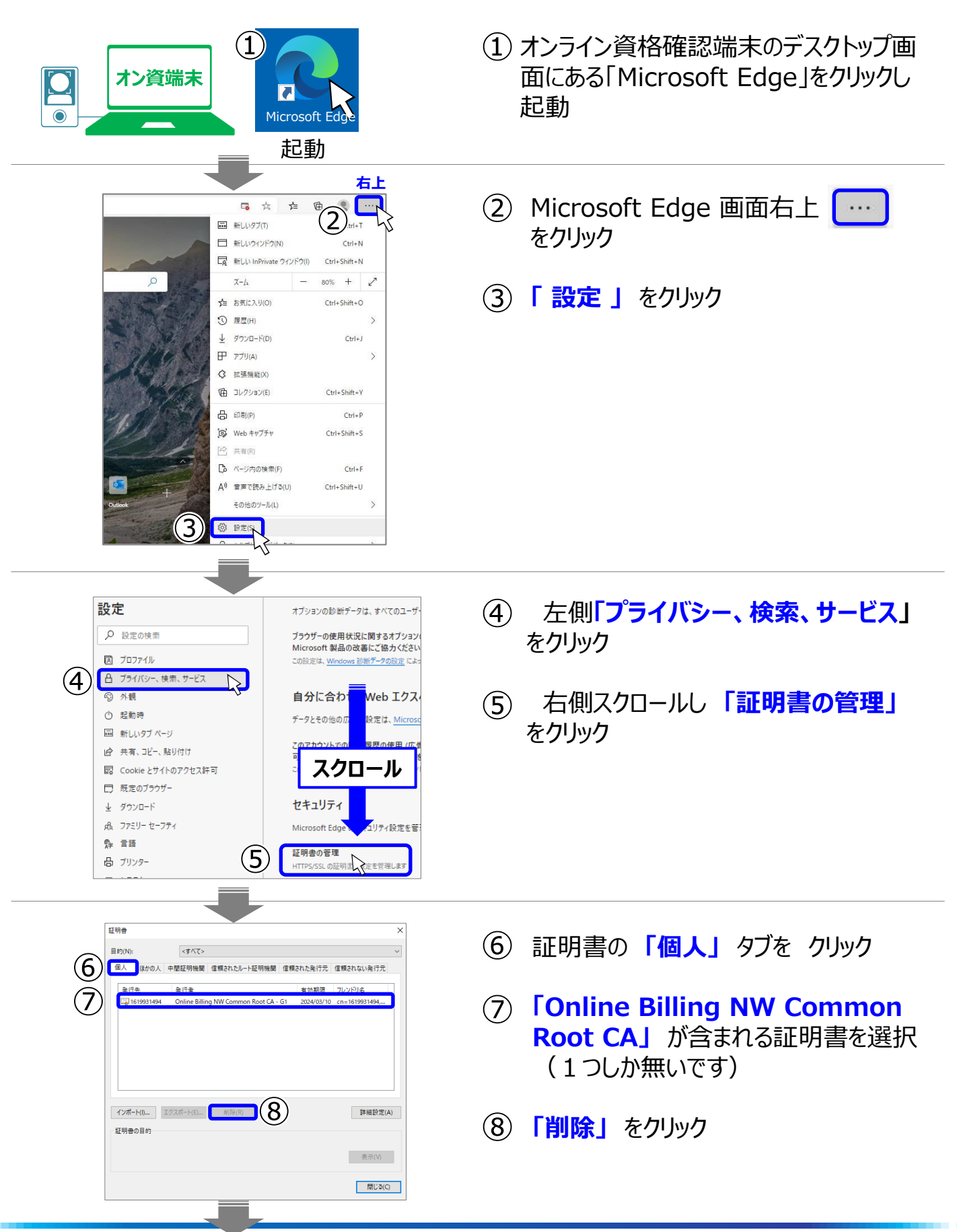

# **1. 電子証明書の削除手順 続き**

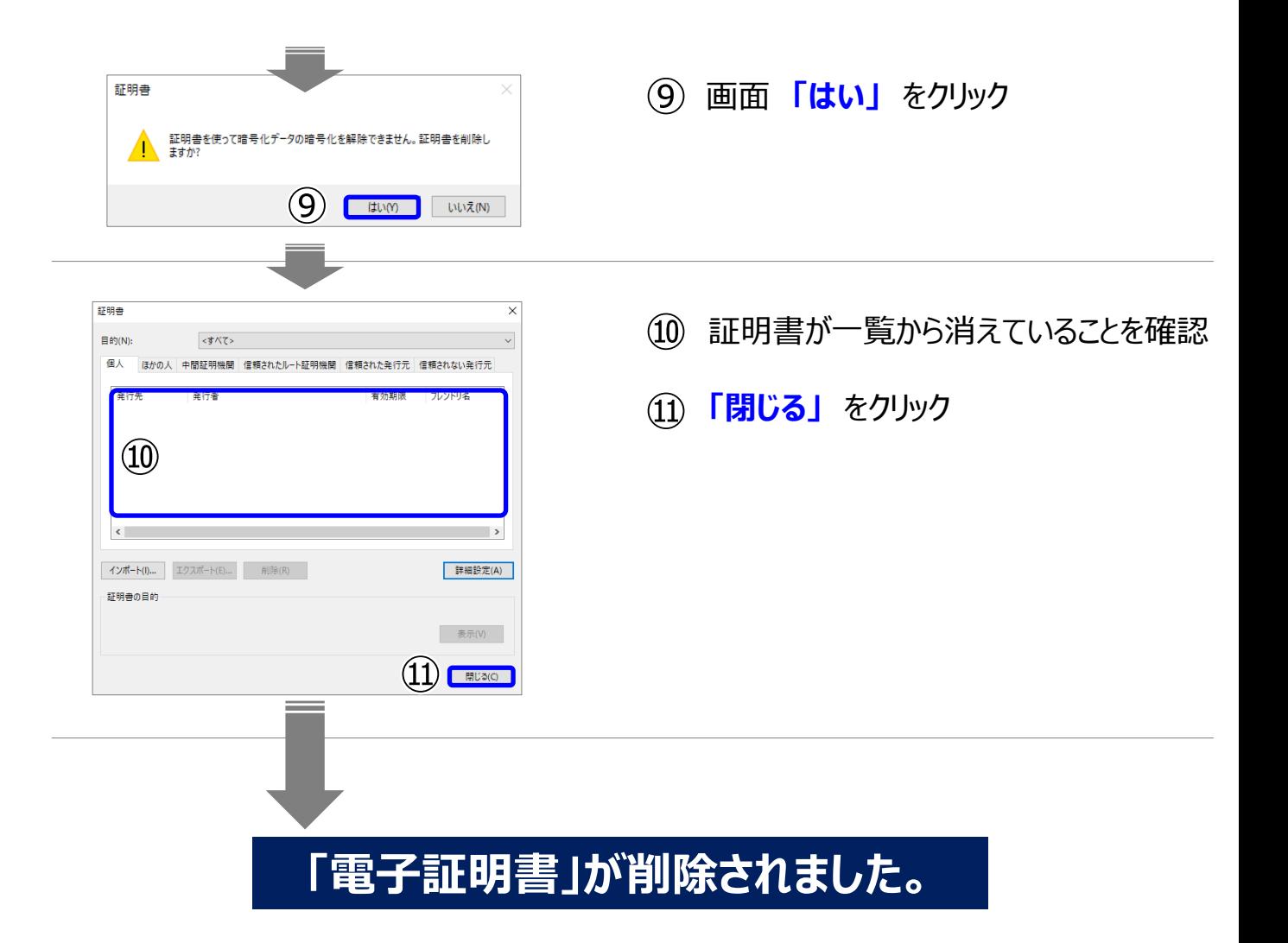

# **2. 電子証明書のダウンロード手順**

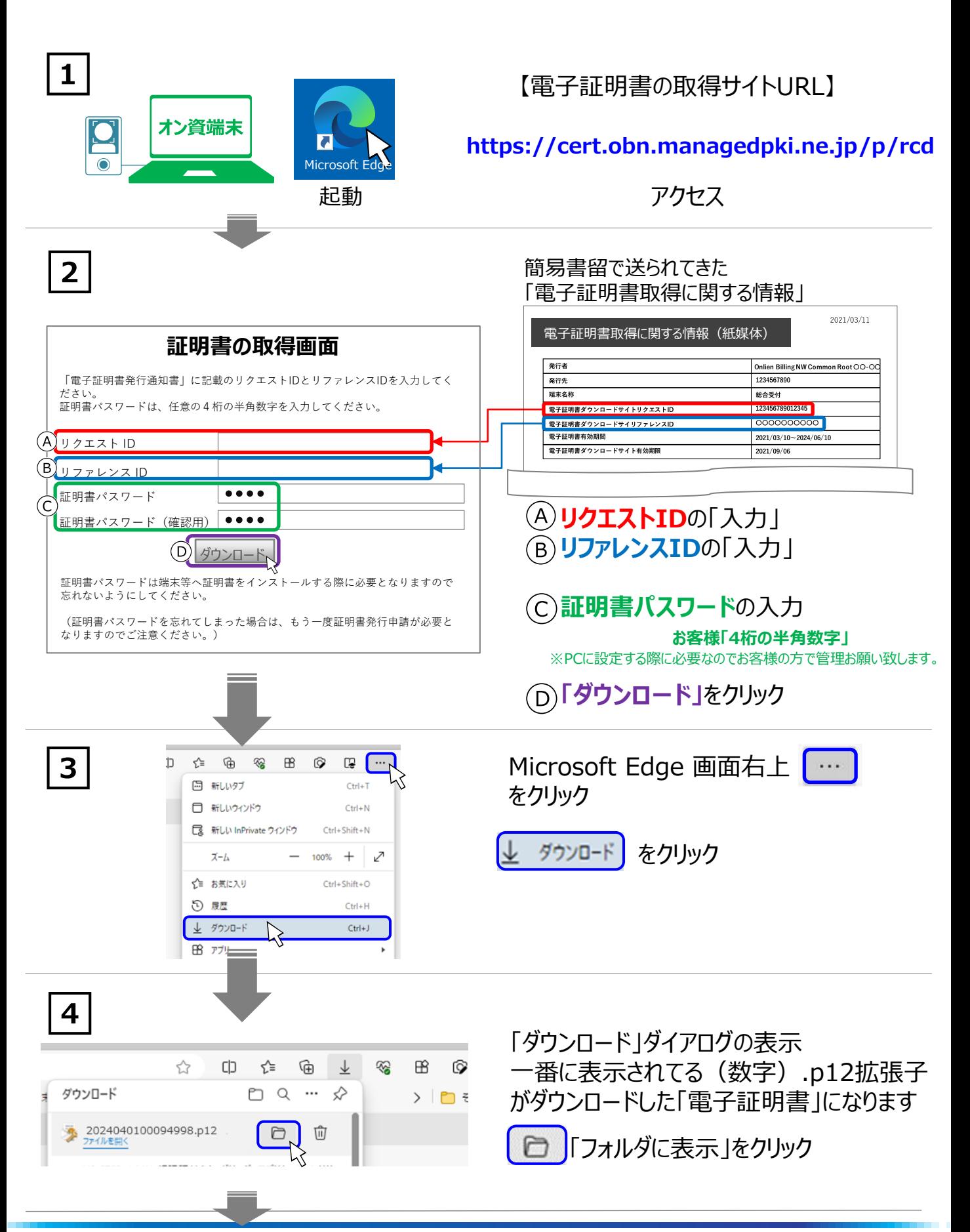

# **2. 電子証明書のダウンロード手順 続き**

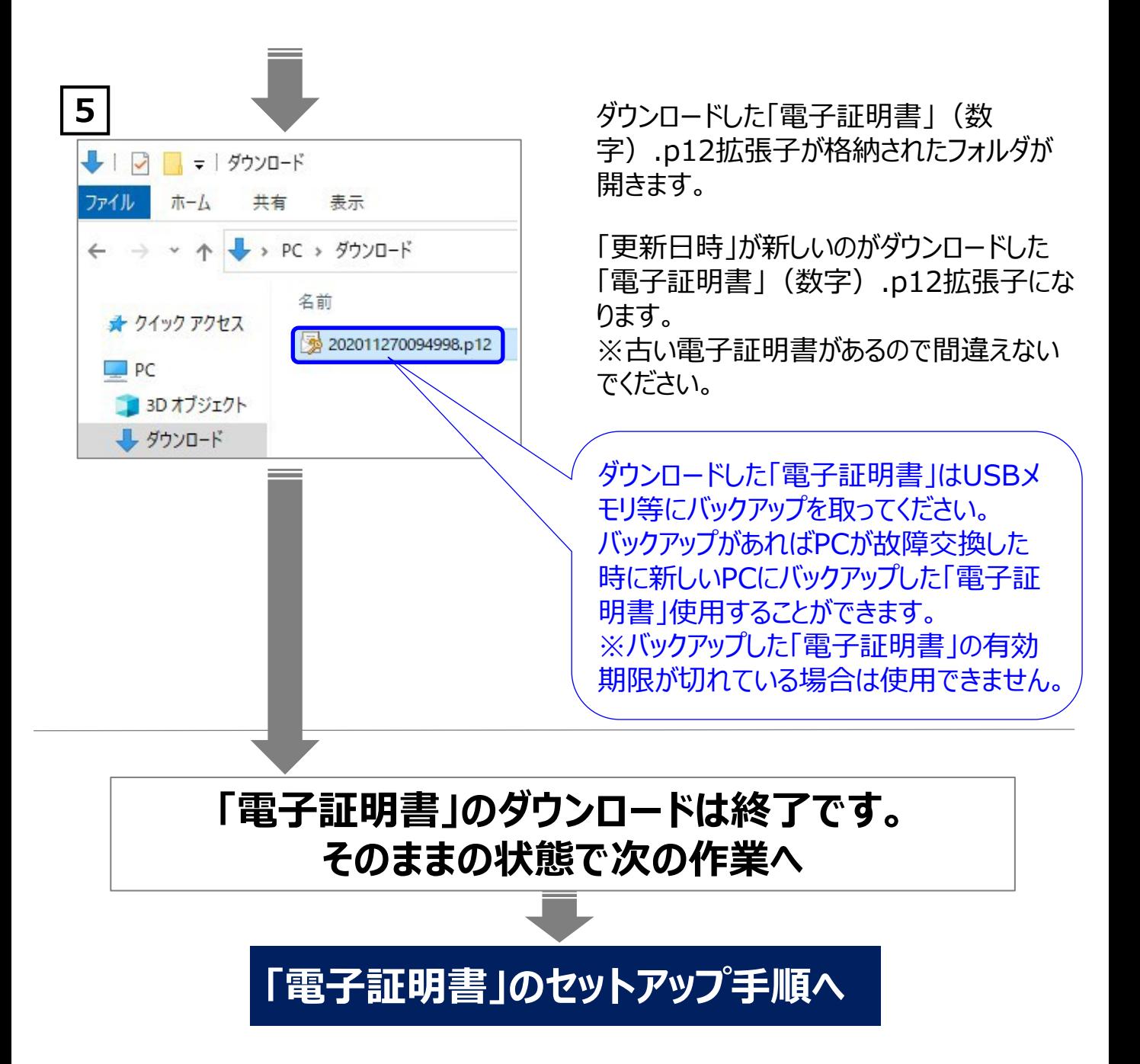

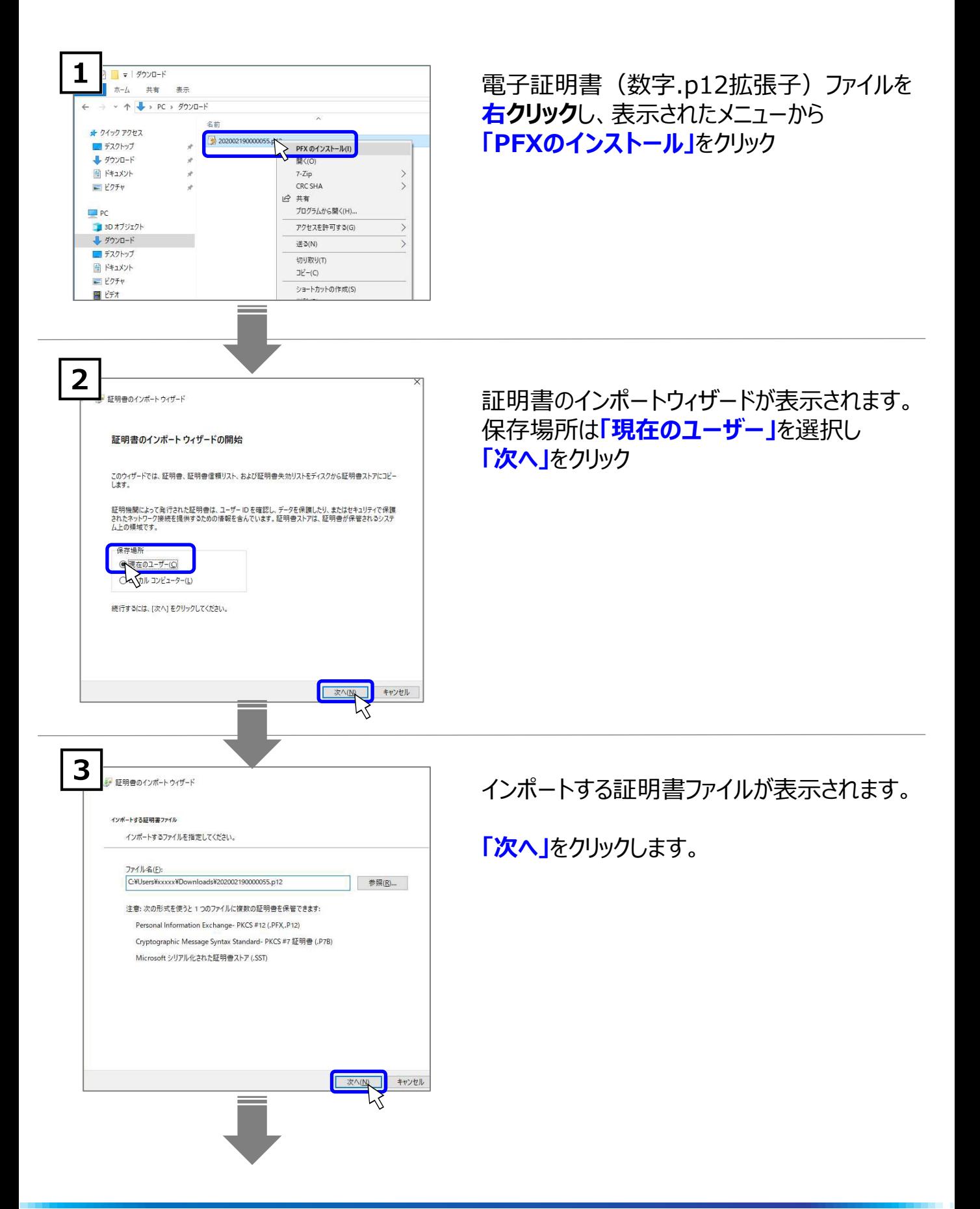

# **3. 電子証明書のセットアップ手順 続き①**

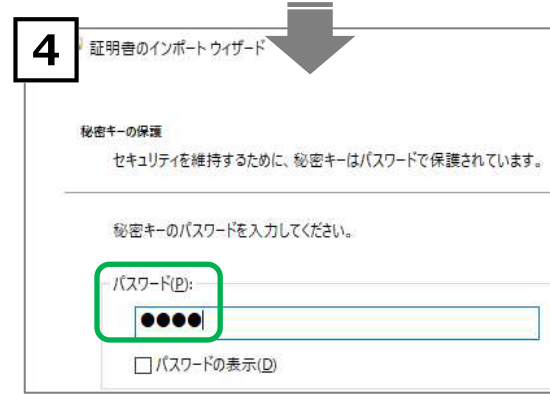

□ 秘密キーの保護を強力にする(E)<br>このオブションを有効にすると、秘密キーがアブリケーションで使われるたびに確認を求められ

い。<br>通化ベ−スのセキュリティを使用して秘密キ−を保護する(エクスポ−ト不可)(<u>P</u>)

次へN

参照(B)...

次へいく キャンセル

キャンセル

:のキーをエクスポート可能にする(<u>M)</u><br>\<mark>の</mark>パックアップやトランスポートを可能にします。

ての拡張プロパティを含める(A)

■証明者のインポートウィザート 証明書ストフ

証明書のインポートウィザード

u<br>Kilia

証明書のインポートウィザードの完了 [完了]をクリックすると、証明書がインポートされます。 次の設定が指定されました<br>|選択された証明書ストア| ウィザードで自動的に決定されます<br>|

証明書ストアは、証明書が保管されるシステム上の精城です。

vsに証明者2トアを自動的に選択させるか、証明者の場所を指定することができます。 **月香の憧憬に基づいて、自動的に証明書ストアを選択する(U)** 

 $\bullet \bullet \bullet \bullet$ □パスワードの表示(D)

KŚ

5

6

**秘密キーの保護の表示** パスワードに電子証明書ダウンロード時 に設定した **証明書パスワード 「4桁半角数字」** を入力

**上のパスワードと同じ画面です。 下の箇所 インポートオプション**以下の内容を設定します。

□「秘密キーの保護を強力にする」 **↑チェックをしない**

■「このキーをエクスポート可能にする」 ■「すべての拡張プロパティを含める」

**↑チェックをする**

設定後**「次へ」**をクリックします。

証明書の種類に基づいて **「自動的に証明書ストアを選択する」** を選択

**「次へ**」をクリック

「証明書のインポートウィザードの完了」の表示

**「完了」**をクリックします。

**EXECUTE 11/2011** 

# **3. 電子証明書のセットアップ手順 続き②**

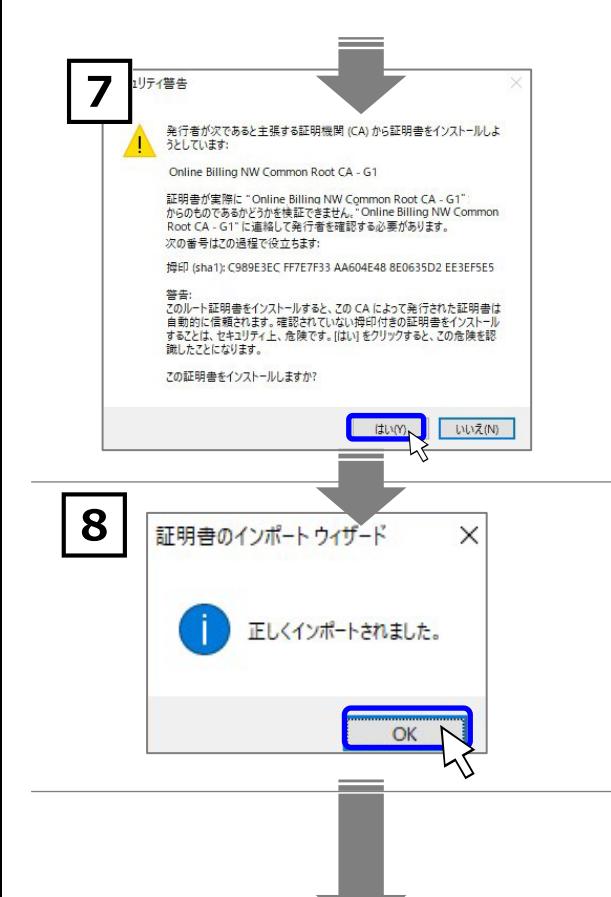

## **セキュリティ警告の表示**

※本画面が表示されず正しくインポートされました 画面が表示された場合は、次に進んでください。 Windowsの信頼されたルート証明機関に証明書 発行者(認証局)の証明書を登録するため **「はい」**をクリックします。

## **「正しくインポートされました。」**の表示

**「OK」**をクリックします。

**「電子証明書」のセットアップが完了しました。**

# **4. 電子証明書の確認手順** 設定してある「電子証明書」の確認手順です。

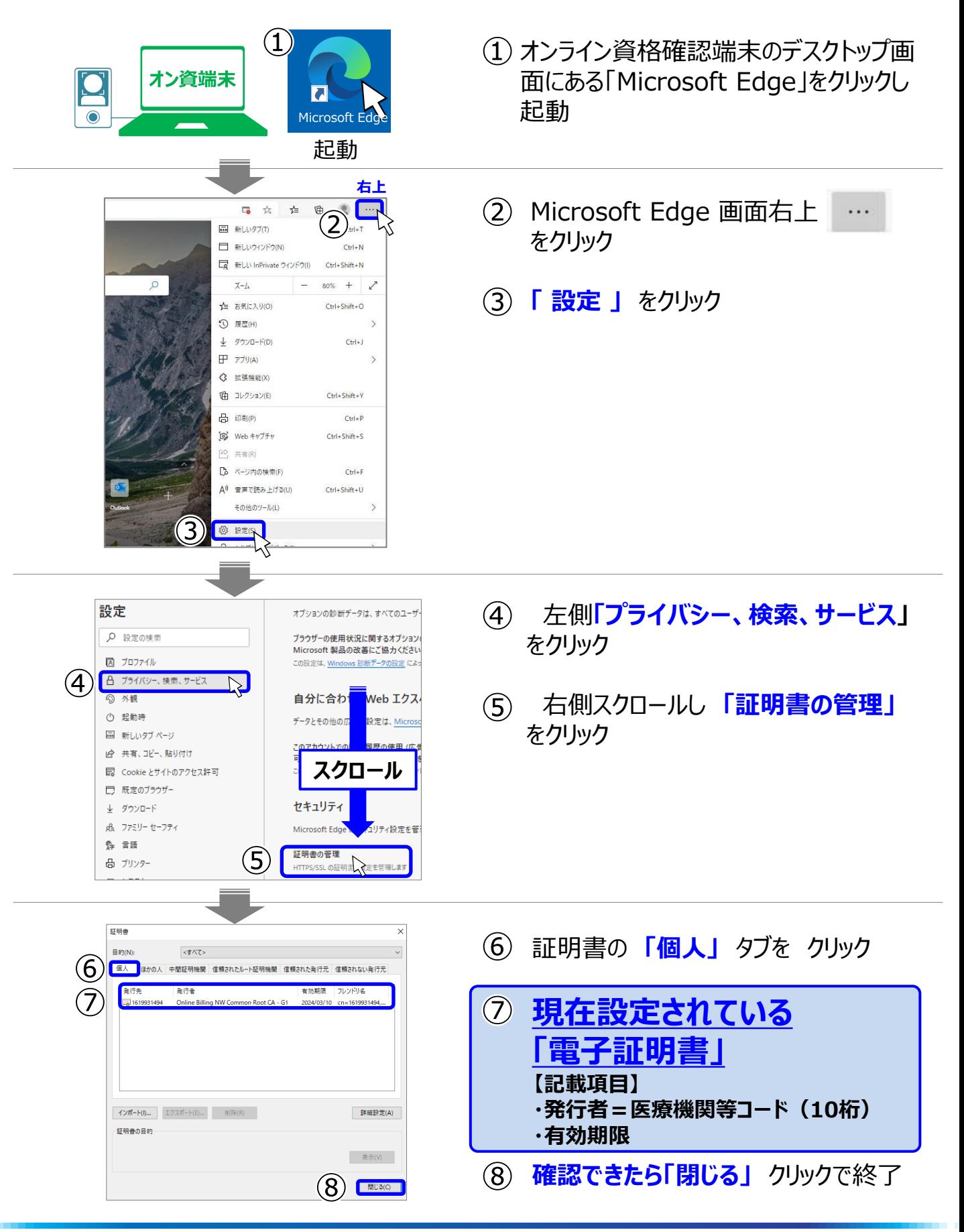

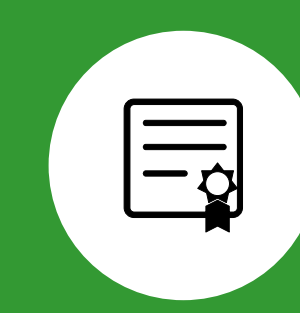

# **電子証明書の更新手順書 (期限が切れる前に実施する手順)**

- **1. MPKIクライアントツールの説明**
- **2. 電子証明書を更新する前にご確認ください<重要>**
- **3. MPKIクライアントツールからの更新手順**
- **4. 電子証明書のバックアップ手順**

電子証明書をWindowsの証明書ストアに格納、更新や有効期限の【重要】なお知らせをダイア ログで知らせてくれるアプリケーションです。

## **■オンライン資格確認PCにインストールされているアプリケーションです。**

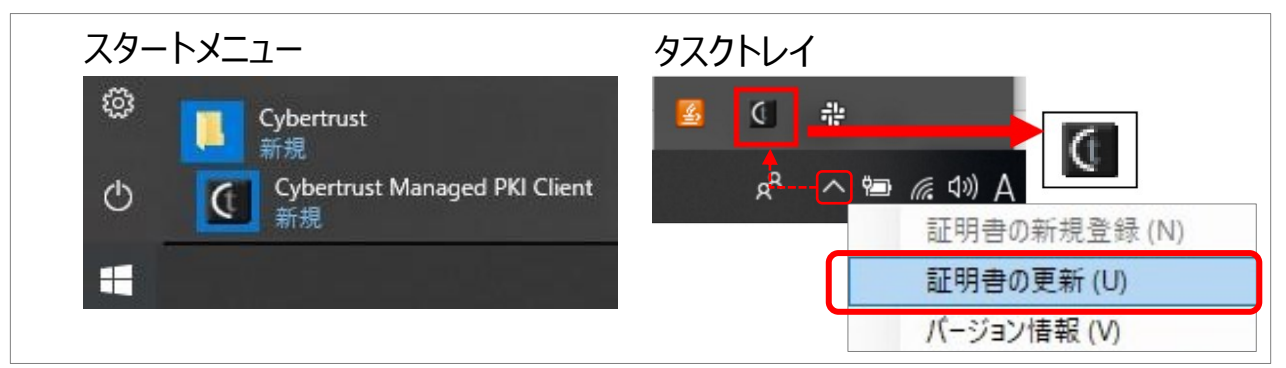

## **■「電子証明書」の有効期限が近くなるとダイアログが表示されます。**

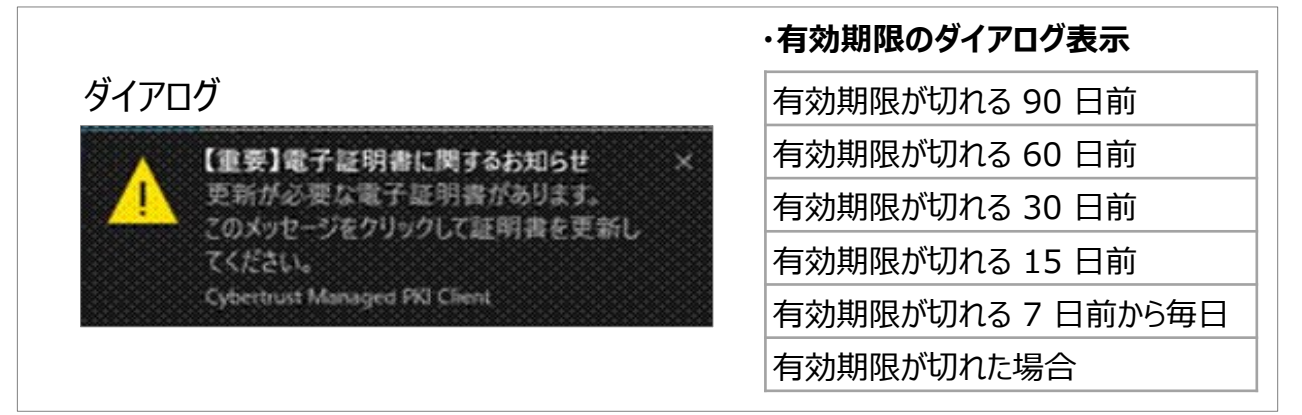

## ■ MPKIクライアントツールで「電子証明書」を更新した際の **更新料金の支払いについて**

【更新料】(1,500円税込) 電子証明書を発行(更新)した月の翌々月に、オンライン資格確認利用申請の時の電子証 明書発行料の支払方法にて請求を行います。医療機関等向けポータルサイトで確認できます。

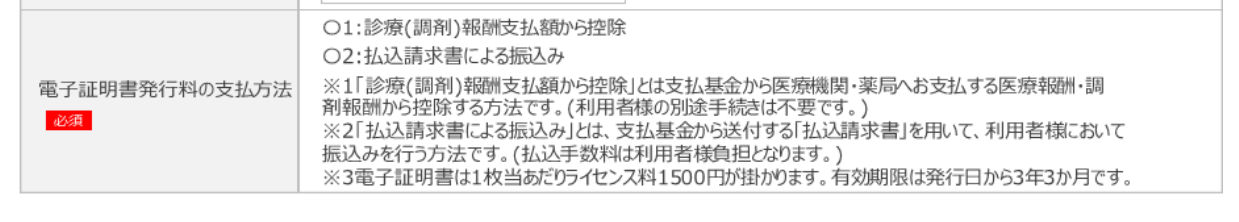

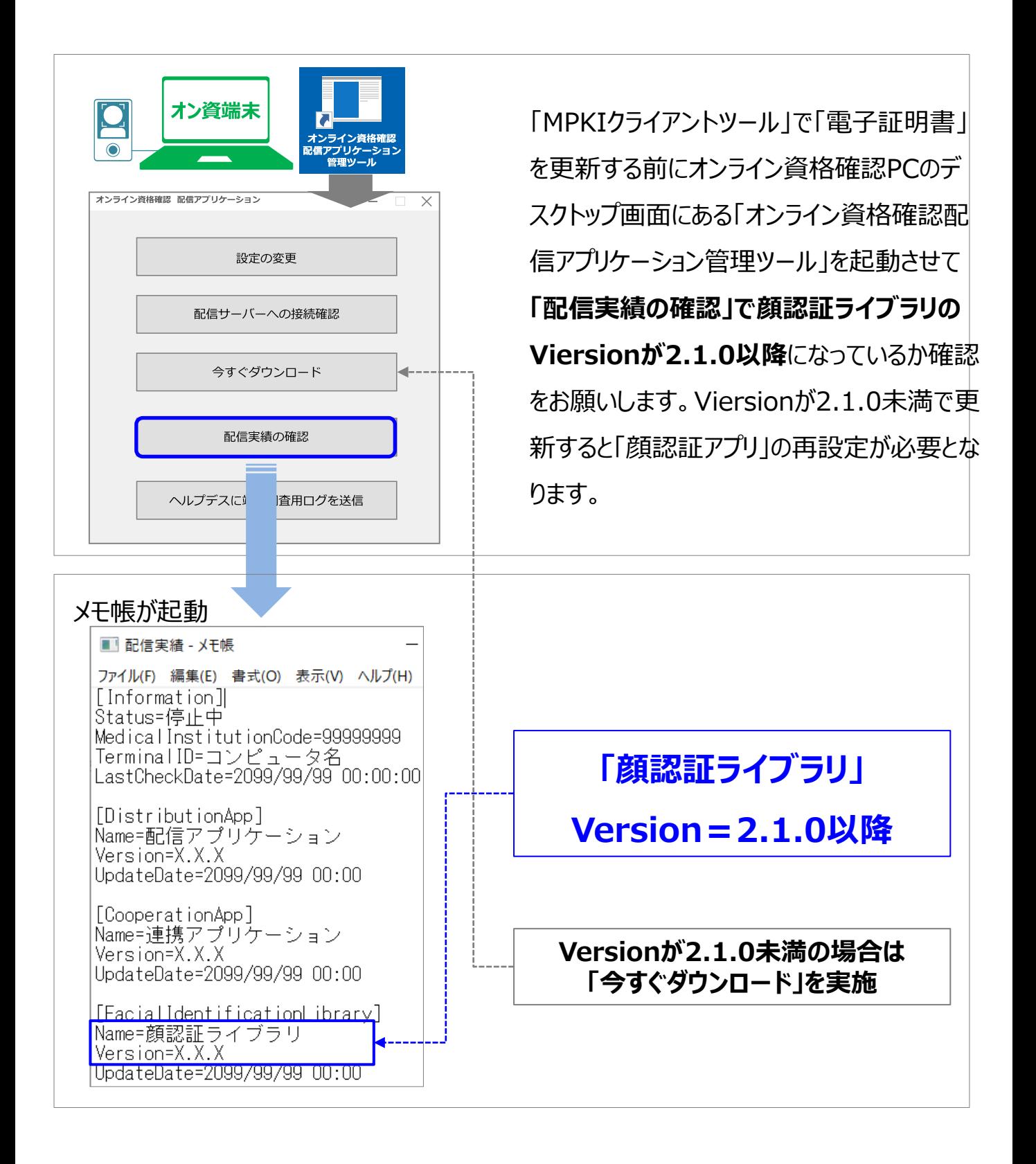

# **3. MPKIクライアントツールからの更新手順**

## 「MPKIクライアントツール」を使い「電子証明書」の更新、期限切れの電子証明書の削除、 設定が可能です。

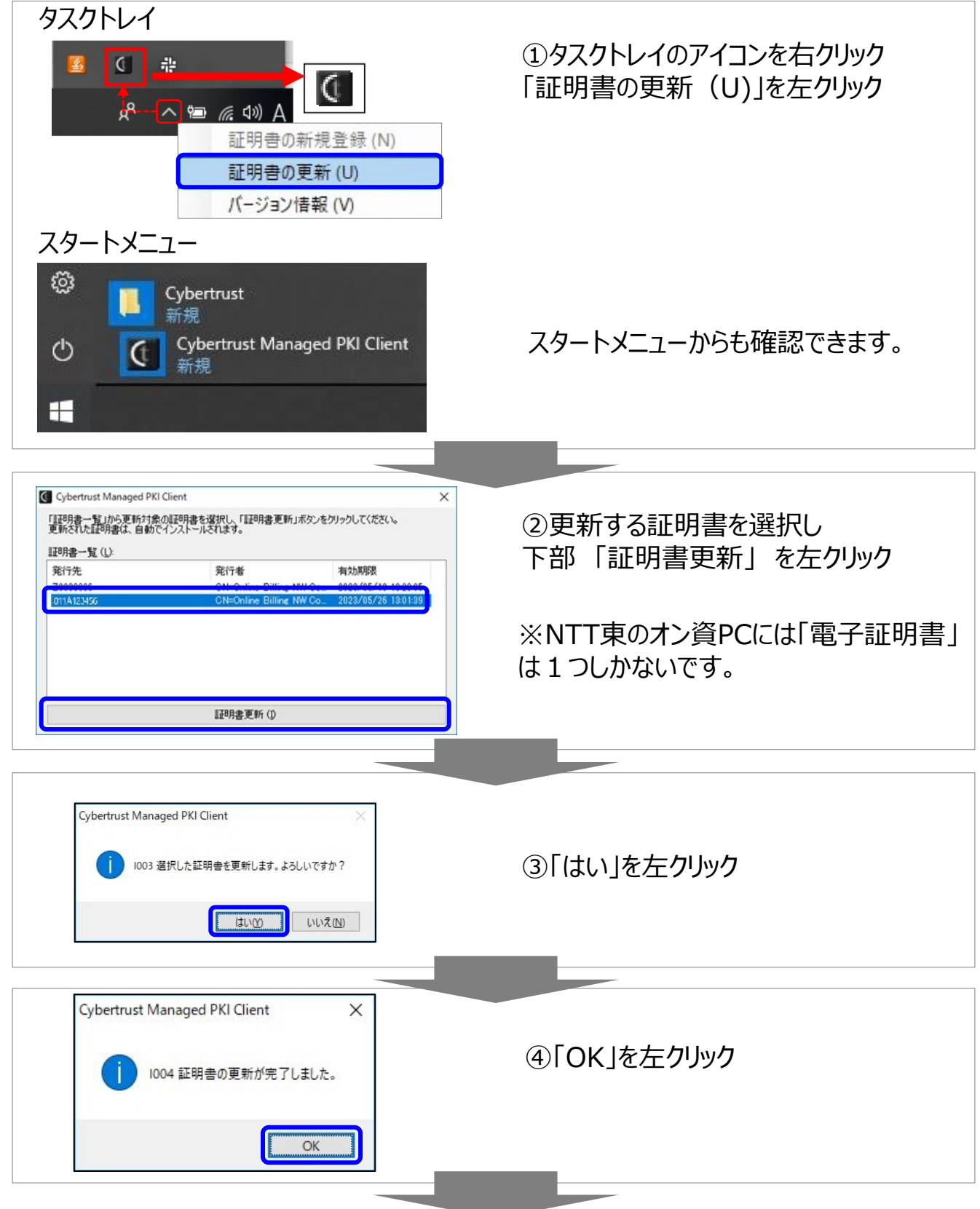

# **3. MPKIクライアントツールからの更新手順 続き**

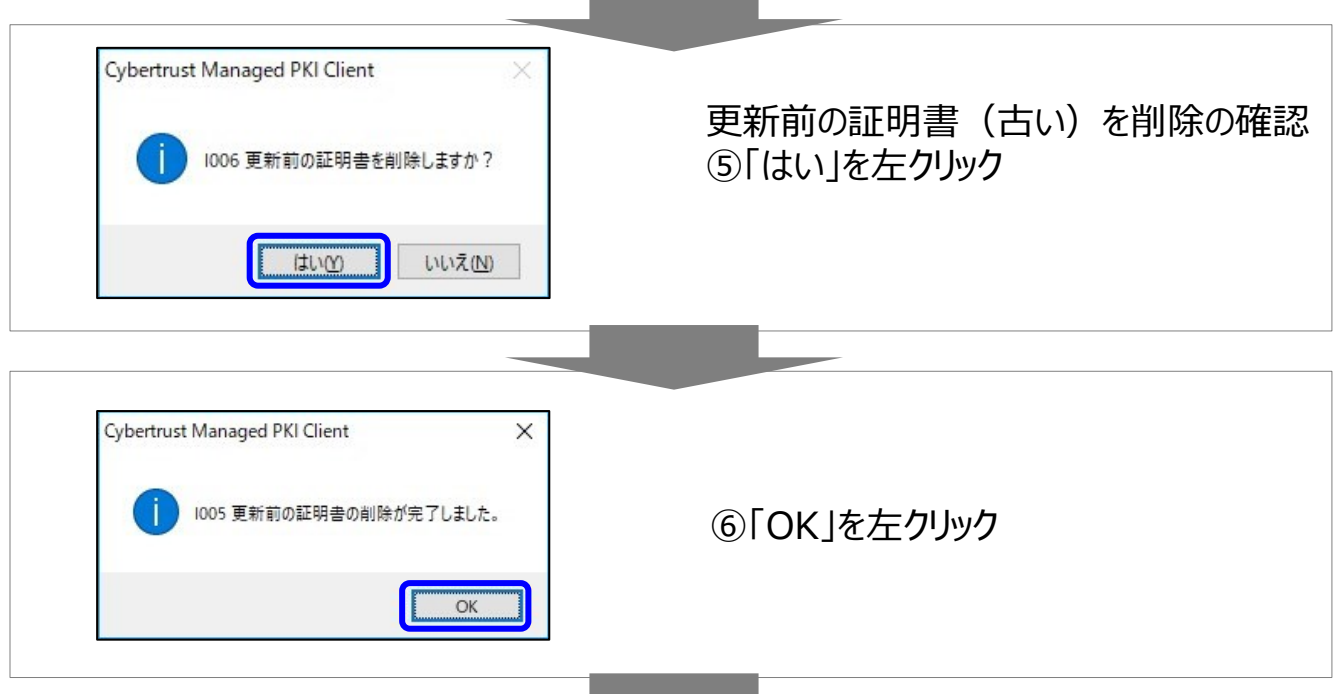

## **「電子証明書」の更新が完了しました。**

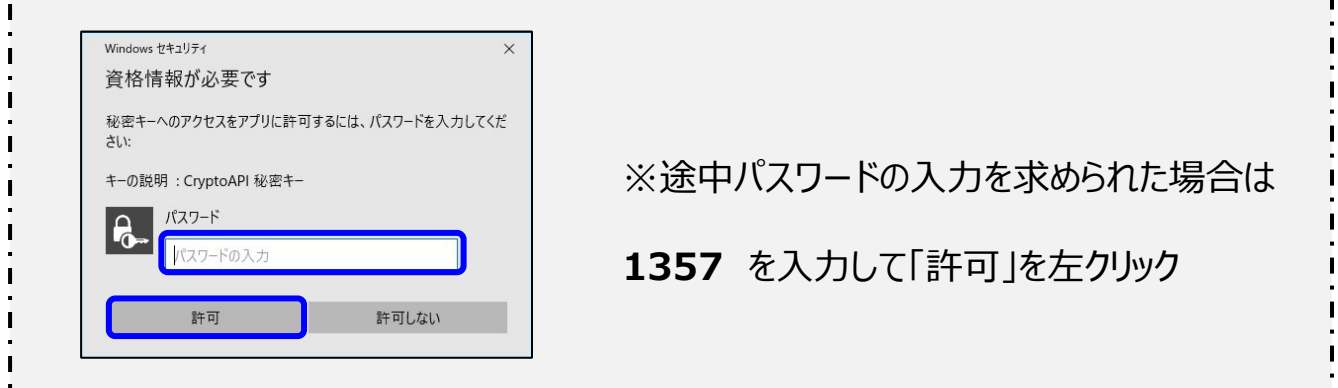

「電子証明書」のバックアップ手順の説明です。

バックアップを取ることでオンライン資格確認PCが故障した際にバックアップした「電子証明書」 を利用できます。バックアップが無い場合は再度「電子証明書発行申請」が必要となりますの でバックアップと管理をお願い致します。

※バックアップした電子証明書でも有効期限が切れている電子証明書はご利用できません。

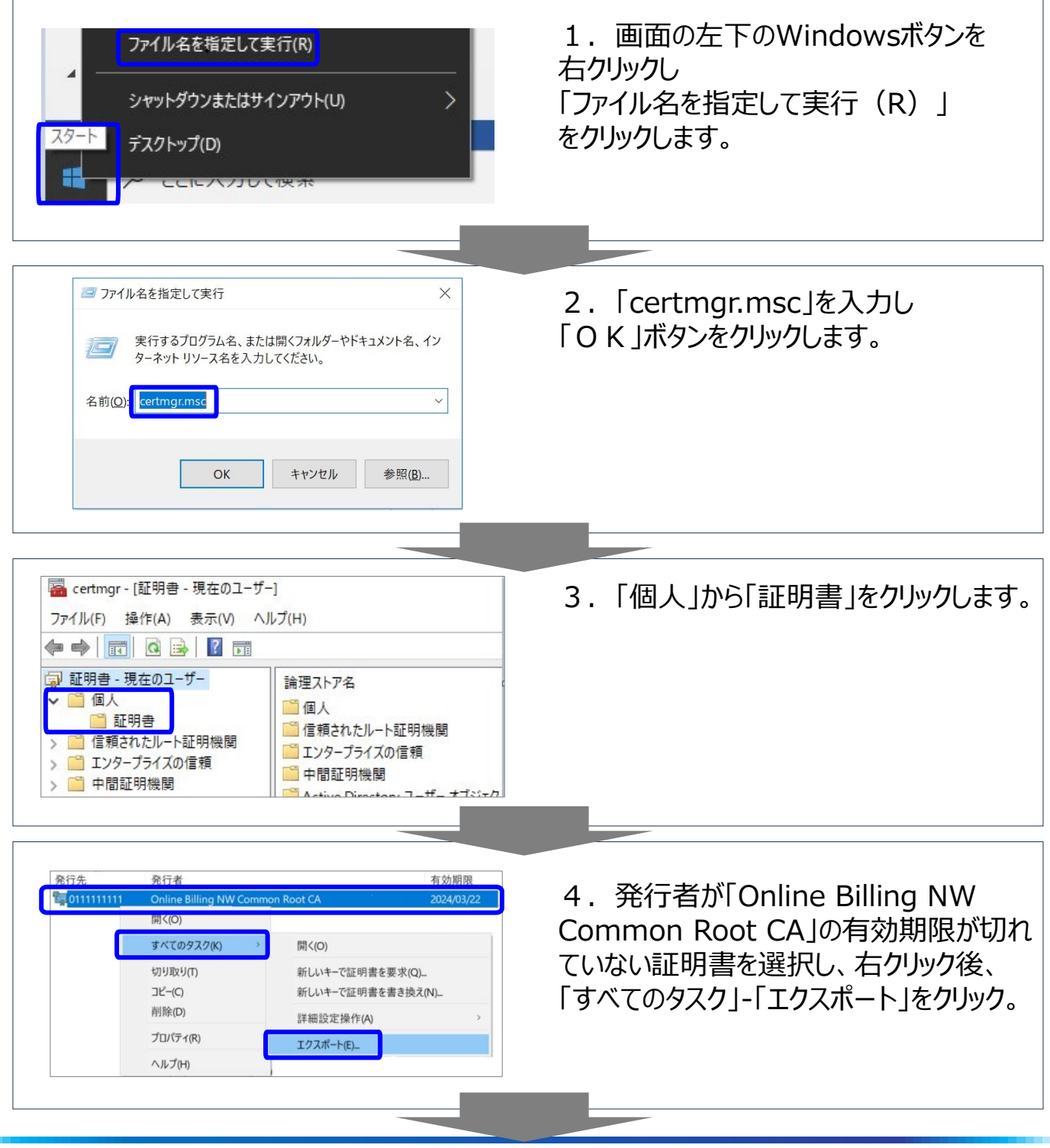

# **4. 電子証明書のバックアップ手順 続き①**

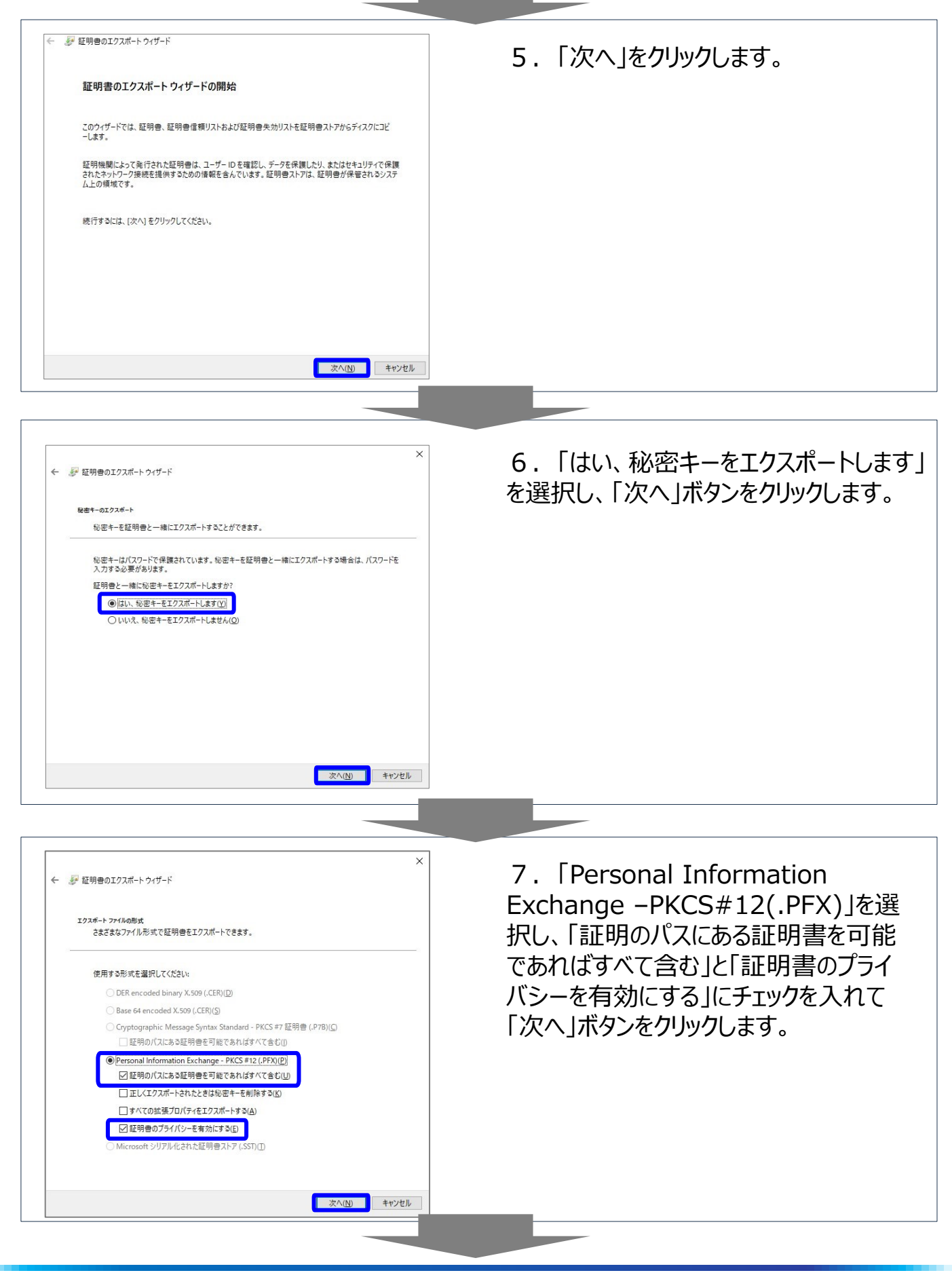

# **4. 電子証明書のバックアップ手順 続き②**

**图 参照(R)** 

<mark>| 次へ(N) |</mark> キャンセル |

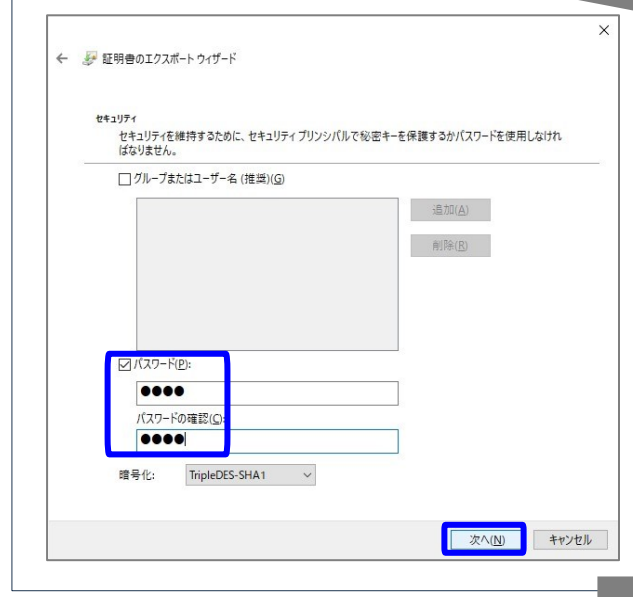

← ■証明書のエクスポートウィザード エクスポートするファイル

ファイル名(E):

エクスポートするファイルの名前を入力してください

C:¥Users¥paku¥Desktop¥更新後の証明書.pfx

8.「パスワード」と「パスワードの確認」を 入力し、「次へ」ボタンをクリックします。

パスワード:1357

または

## **お客様「4桁の半角数字」**

※PCに設定する際に必要なのでお客様 の方で管理お願い致します。

9. 「参照」ボタンをクリックして、証明書を バックアップするフォルダを選択、ファイル名を 入力し「保存」

「次へ」をクリックします。

【例】 参照先:「ダウンロード」フォルダを選択 ファイル名:オン資PC\_更新後の電子 証明書\_受付01

10.「完了」ボタンをクリックします。「正しく  $\times$ ← 2· 証明書のエクスポートウィザード エクスポートされました。」が表示され「O K」をクリックします。 証明書のエクスポートウィザードの完了 証明書のエクスポートウィザードが正常に完了しました。 欠の設定が指定されました 証明書のエクスポートウィザード  $\times$ +のエクスポート **Idis** に明のパスにあるすべての証明書を含める はい ファイルの形式 正しくエクスポートされました。 OK ■ 完了(E) キャンセル

# **4. 電子証明書のバックアップ手順 続き③**

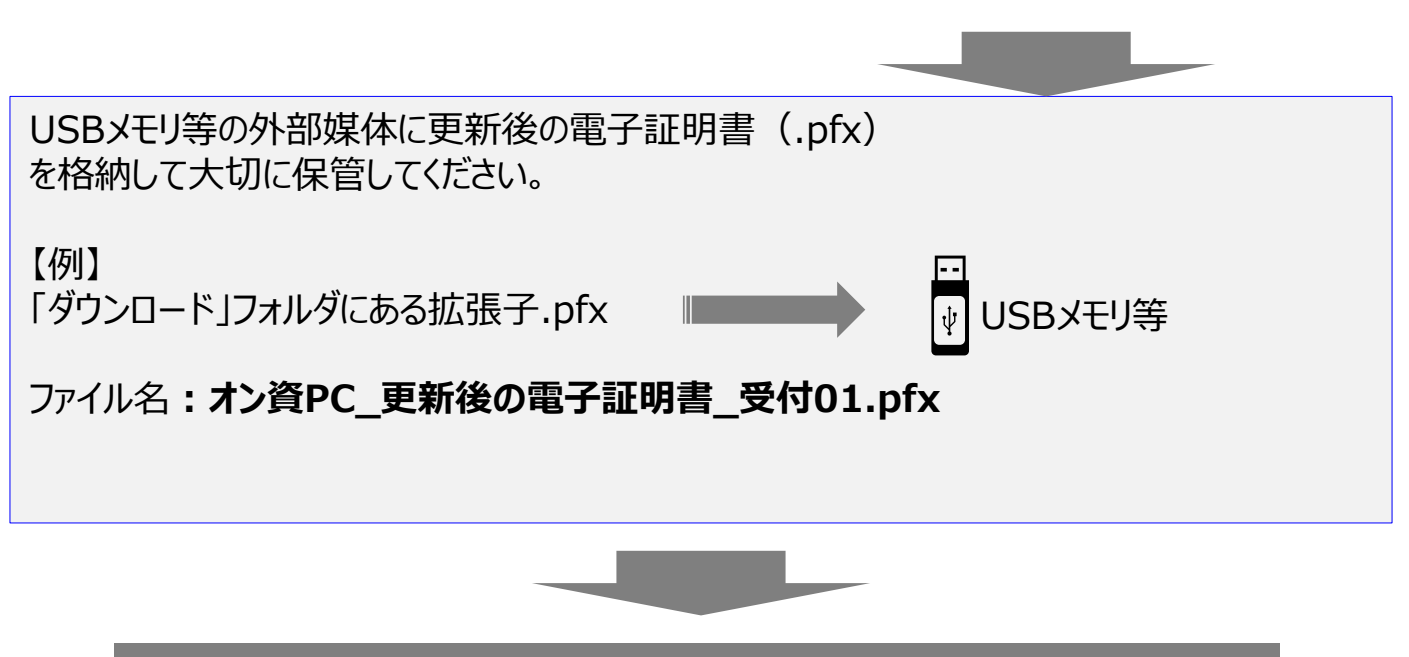

# **「電子証明書」のバックアップが完了しました。**